# **The Durham icemcfd Tutorial**

## *Introduction*

This provides a short step by step guide to meshing an aerofoil using the *icemcfd* package. The aim being to introduce you the important features of the program in the shortest possible space of time. The mesh that this tutorial produces will require further work to be used as a basis for serious calculations but this tutorial contains all the information that you need to do this.

*icemcfd* is available on the University GNU/Linux service called vega. Once you have logged into vega you can start it from the command line using the command *icemcfd.* 

ICEM CFD 12.1 File Edit View Info Settings Windows Help Đ Geometry | Mesh | Blocking | Edit Mesh | Properties | Constraints | Loads | Solve Options | Output | Post-processing 日日県県図のへ 因口咽淋巴 ⊗ ◎ √ Ⅴ ① ① ③ ③ ③ ③ ※ × × ※ ※ × × Modo **Tabs Tree Create Point** Ø **Tools** Inherit Part 055@alfred.dur.ac.uk<br>ustomer number is 251995 J Log Save Clear

The initial screen looks something like:

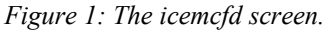

As well as the conventional display area and menus there are three areas of note:

- Tabs: These provide access to broad categories of tools which enable the meshing to take place.
- Tools: This area in the bottom left is where the tools are actually operated from
- Tree: In this area a hierarchical list of points, lines and so on will be built up as you work with the software.

*icemcfd* is a powerful package but does have something of a learning curve, so if something doesn't work the first time review the steps you took carefully and try again.

## *Importing the Geometry*

- Start *icemcfd*
- Obtain the NACA5012 coordinates file (this should be on the same page/folder where you obtained this document)
- File  $\rightarrow$  Import Geometry  $\rightarrow$  Formatted point data (then select the file you just obtained) A good tip at this point is to go to File  $\rightarrow$  Change Working Directory and change the directory to where you have stored the NACA data – this saves a lot of navigation through file dialogues later.
- Then click apply in the bottom left corner of the screen
- You should have a screen that looks like [Figure 2:](#page-1-0)

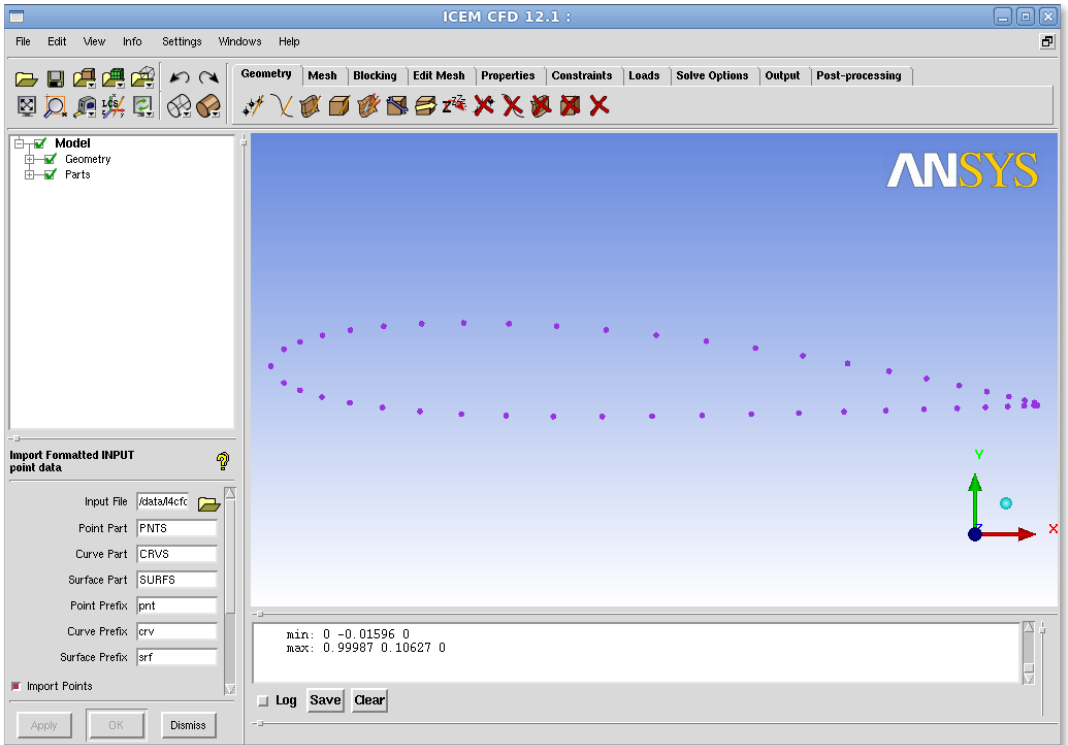

<span id="page-1-0"></span>*Figure 2: Point Input to icemcfd*

- We then want to create a curve made of those points to describe the surface of aerofoil
	- Under the Geometry tab in the top centre of the screen click on the Create/Modify Curve button
	- This pops a new menu in the bottom left. Click on the top left icon underneath "Inherit Part", This is the "From Points" tool. Click on "Inherit Part" to deselect it and name the part **SUCTION**
	- You should then select each point on the top of the curve one after the other with the left mouse button. (There ought to be a better way of doing this but I can't seem to find it!) You might need to zoom in to get all the points in the trailing edge. The middle mouse button accepts your final selection

**Hint:** Pressing F9 suspends the Selection Mode and allows you to use the mouse to control the view, hitting F9 again puts you back into Selection Mode.

• Repeat the process for the points on the bottom of the curve. Name this PRESSURE.

- Then we want to create the surface on which we will calculate the fluid flow. To do this we will create a domain around 1 chord lengths above and below the aerofoil and 1.5 chord lengths before and after. This is slightly arbitrary and we may want to change this after we look at the results!
- Add points at  $(-1.5,1)$ ,  $(-1.5,-1)$ ,  $(2,1)$  and  $(2,-1)$  Click on the Create Point tool under the geometry tab and use the Explicit Locations tool to do this.
- Join these points together with straight lines. Label the left hand one INLET, the right hand line EXIT and the upper and lower parts TOP and BOTTOM. Your screen should look like [Figure 3.](#page-2-0)

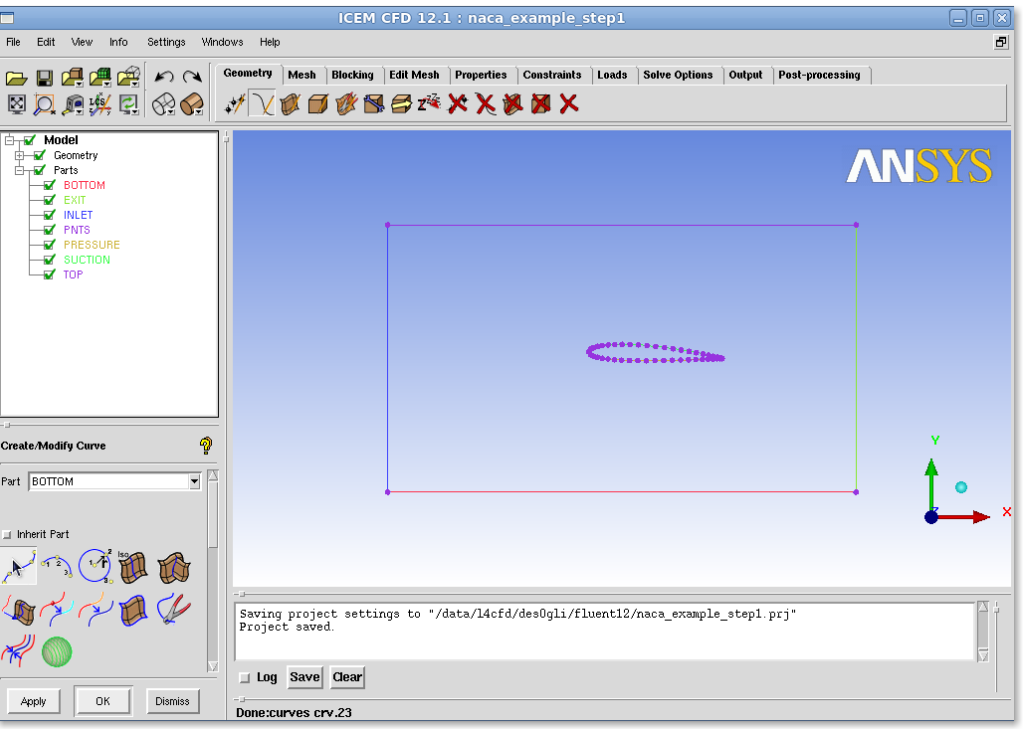

<span id="page-2-0"></span>*Figure 3: Aerofoil and Calculation Domain.*

- We are going to construct an outer surface called FLUID which will then mesh later.
- Make a surface from the outer edges into surface (Geometry Tab  $\rightarrow$  Create/Modify Surface  $\rightarrow$ Simple Surface)
	- Click on the "Inherit Part" button so that it is no longer checked
	- Rename the Surface as FLUID
	- Select the four curves
	- Click on OK or Apply
	- This surface might not actually be visible. On the left hand side of the screen is tree menu that controls what is and is not visible. If you want to see the surface simply go through the menu and ensure that under "Geometry" the "Surfaces" node is ticked.

## *Setting up the Initial Blocking*

To do this we need to apply what is known as a "blocking strategy". In *icemcfd* for structured meshes the geometry is joined to a series of blocks which are then filled with the cells that make up the actual volumes on which the calculation will take place on. The process of meshing is therefore somewhat different from the CAD programs you will have used up to now as you are not trying to draw the part but the surrounding area which the fluid surrounds.

- Go to the Blocking Tab
- Click on "Create Block" and ensure in the "Initalize Blocks" drop down the type is 2D Planar and the part selected is "FLUID". Click OK, A blue message saying "Initialize blocking done" should appear in the message window
- This creates a Block which we then need to associate to various edges
- In the Blocking Tab click on "Associate" (fifth tool from the left) then in the left hand menu that appears select "Associate Edge to Curve". This should look a bit like [Figure 4](#page-3-0) , note that in [Figure 4](#page-3-0) the points are not displayed.

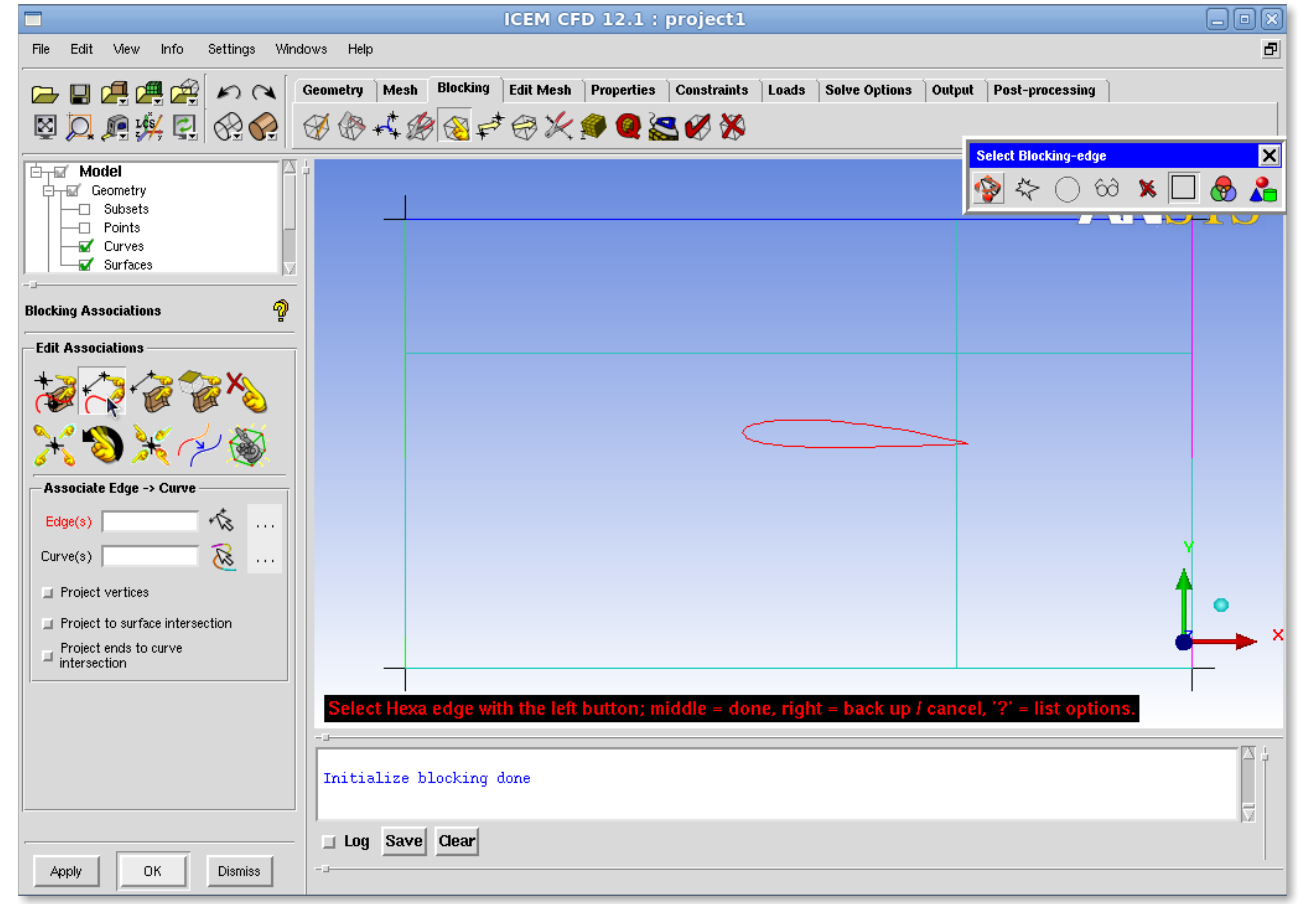

*Figure 4: Setting up the Blocking*

<span id="page-3-0"></span>● You now need to associate each side of the block one of the parts we made earlier. (INLET, OUTLET, TOP and BOTTOM). **This must be done separately for each part.** To do this: Click on the first edge (which is part of the blocking) and then the first curve (which is geometry). This is most easily done by left clicking and middle clicking - an on screen prompt guides as to which mouse button to press when.

**Hint:** This is a part of the tutorial that confuses people a lot. The edges (part of the blocking) and the curves (geometry) are actually on top of each other on the screen. Although they are physically coincident on the screen there is no logical connection between them until you make one using the associate tool.

- We can now get *icemcfd* to do a crude initial first mesh. Go to the Mesh Tab  $\rightarrow$  Part Mesh Setup and set the max size to be 0.1 on all the parts. Then go to the Blocking Tab  $\rightarrow$  Pre-Mesh Params  $(9<sup>th</sup>$  from left) select the "Recalculate Sizes" tool and click ok. It may look like nothing has happened but a first mesh has been created!
- To see it you need to make the mesh viewable. On the left hand side of the screen there is a tree menu with a white background. Expand the Blocking Menu and click on "Pre-Mesh" a square mesh that completely ignores the aerofoil should now appear. Clearly there is work to be done! You should now turn the Pre-Mesh view off to make manipulations easier.

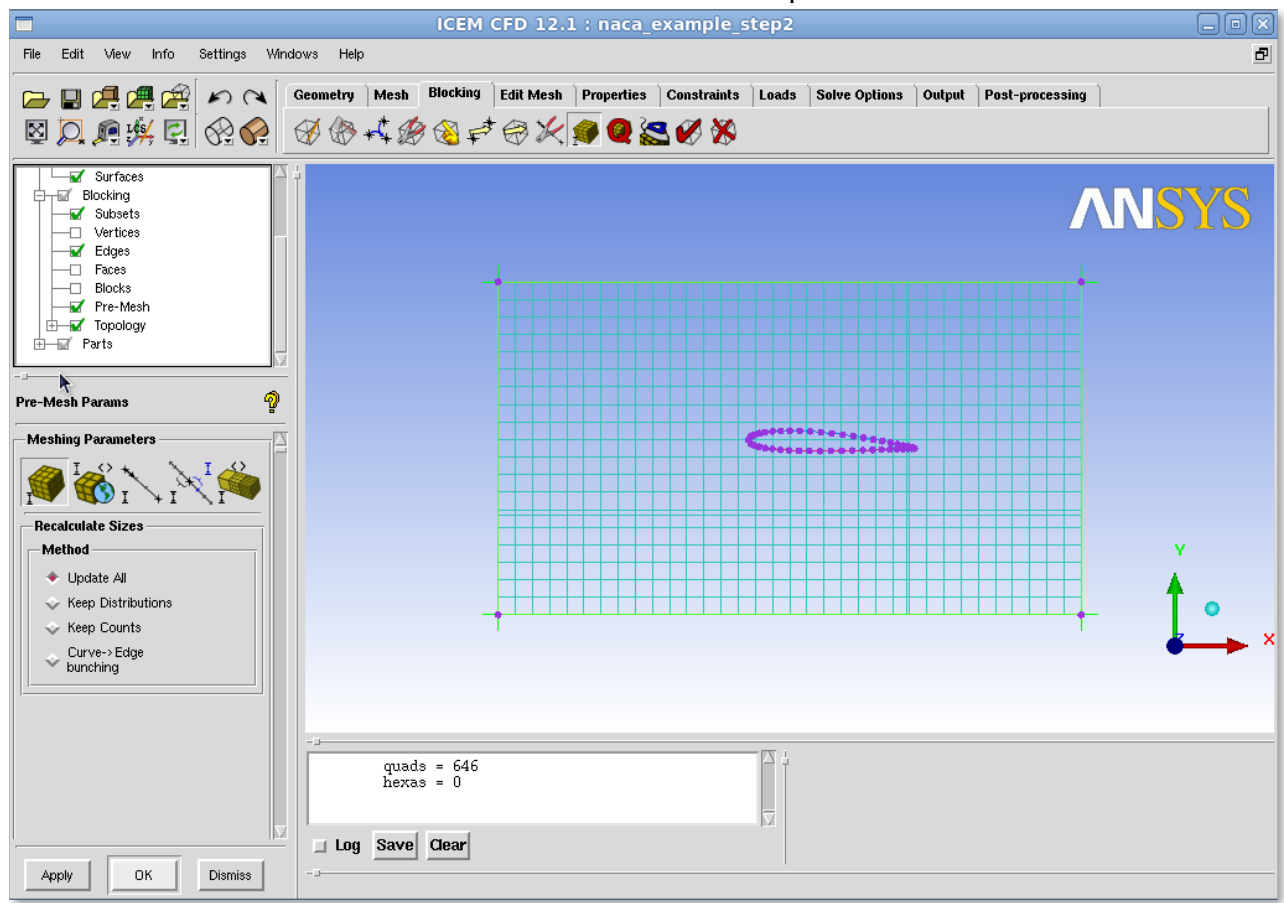

*Figure 5: The Pre-Mesh View turned on.*

We now need to associate the face (the mesh) with the surface (the FLUID part we created earlier.

● On the Blocking Tab select the Associate Vertices icon (fifth from left). In the tool that pops on the bottom left select Associate Face  $\rightarrow$  Surface (fourth from left). Then select the face and the FLUID part in the pop up window.

## *Meshing the aerofoil*

Clearly we need some way to tell *icemcfd* that we would like the mesh associated with the aerofoil shape in the middle of the screen and to organise this mesh so that we end up with the right sort of mesh.

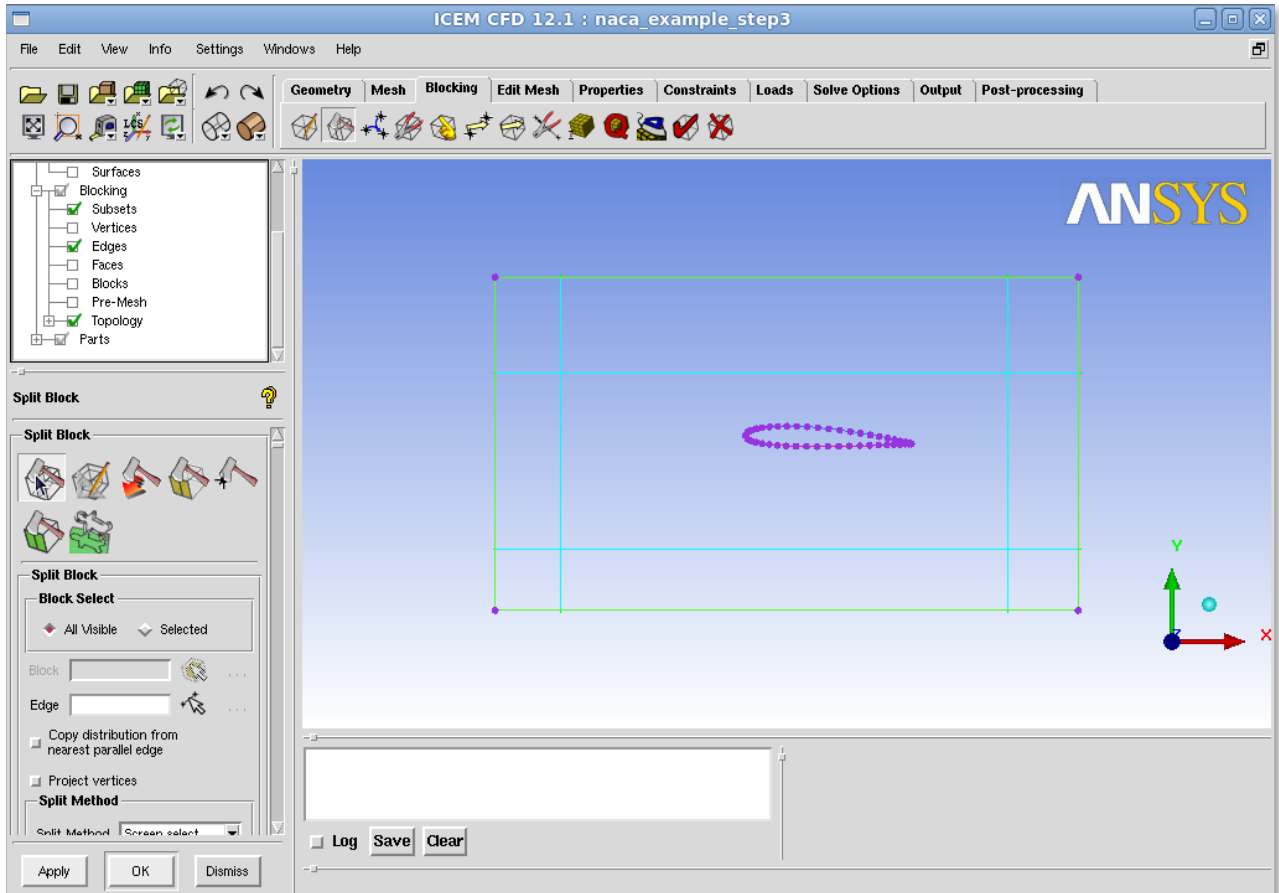

<span id="page-5-0"></span>*Figure 6: Splitting the Original Block*

- First further divide up the Blocks. Blocking  $Tab \rightarrow Split Block$  and then select the Split Block tool. Use this tool to split the block upstream and downstream of the aerofoil and above and below the trailing edge. Again left and middle clicking is the most efficient method. Your screen should look something like [Figure 6](#page-5-0)
- Now we want to add a special type of block called an "Ogrid" around the aerofoil. Go to the Blocking  $Tab \rightarrow Split Block$  (Second from left) and then select the Ogrid Block tool (Second item from left in the bottom left panel). After you have selected the tool you need to Click on Select Blocks.
- Select the central block and the block on the middle right by using the left mouse then the middle mouse and two turquoise squares should appear in the centre of your screen. Now click on the Select Edge(s) option within the tool and then select the right hand most edge. A yellow square should appear on the right hand side. Click ok or apply to define a new O grid.
- Now we should delete the central block as this is the aerofoil itself and not something that we actually want to calculate. Blocking  $Tab \rightarrow Delete Block$  and left click on the central square and use middle mouse to get rid of it. Your screen should look something like [Figure 7](#page-6-0) whilst you are doing this.

| $\Box$ elix<br>ICEM CFD 12.1 : naca example step2    |                                                                                                    |                |                                                                                                  |                                                                                 |
|------------------------------------------------------|----------------------------------------------------------------------------------------------------|----------------|--------------------------------------------------------------------------------------------------|---------------------------------------------------------------------------------|
| Ð<br>Settings Windows Help<br>Edit View Info<br>File |                                                                                                    |                |                                                                                                  |                                                                                 |
| □■倶鳴图♪△│                                             | Geometry   Mesh Blocking   Edit Mesh   Properties   Constraints   Loads   Solve Options   Output   Post-processing |                |                                                                                                  |                                                                                 |
| 図风归兴田 ④ ⊙ ④ ⊕ 4 ⊛ ⊕ ↑ ⊕ ☆ ● ◎ ◎ ◎ ◎                  |                                                                                                    |                |                                                                                                  |                                                                                 |
| <b>Select Blocking-block</b><br>白一回 Geometry         |                                                                                                    |                |                                                                                                  |                                                                                 |
| <b>D</b> Subsets<br><b>M</b> Points                  |                                                                                                    |                | $\bullet$                                                                                        | $\circledcirc \otimes \textbf{X} \Box \textbf{0} \& \textbf{A} \& \textbf{P}^*$ |
| Curves                                               |                                                                                                    |                |                                                                                                  | Noncommencial use only                                                          |
| -□ Surfaces<br>Focking                               |                                                                                                    |                |                                                                                                  |                                                                                 |
| Subsets<br>-□ Vertices                               |                                                                                                    |                |                                                                                                  |                                                                                 |
| Edges                                                |                                                                                                    |                |                                                                                                  |                                                                                 |
| 9<br><b>Delete Block</b>                             |                                                                                                    | 16             | 17                                                                                               | 18                                                                              |
|                                                      |                                                                                                    |                | $27$ and $-$                                                                                     | 29                                                                              |
| $\mathbb{Z}$<br><b>Blocks</b><br>$\ldots$            |                                                                                                    | 21             | <b>Bonner Avenue</b><br>125<br>26                                                                | 23<br>28                                                                        |
| Delete permanently                                   |                                                                                                    |                |                                                                                                  |                                                                                 |
|                                                      |                                                                                                    |                |                                                                                                  |                                                                                 |
|                                                      |                                                                                                    |                |                                                                                                  | Y                                                                               |
|                                                      |                                                                                                    | $\overline{4}$ | 10                                                                                               | 13                                                                              |
|                                                      |                                                                                                    |                |                                                                                                  |                                                                                 |
|                                                      |                                                                                                    |                |                                                                                                  |                                                                                 |
|                                                      |                                                                                                    |                |                                                                                                  |                                                                                 |
|                                                      |                                                                                                    |                | ect Hexa block with the left button; middle = done, right = back up / cancel, '?' = list options |                                                                                 |
| Face selection disabled for 2D blocking              |                                                                                                    |                |                                                                                                  |                                                                                 |
|                                                      | 1 new 0-qrid index defined                                                                                         |                |                                                                                                  |                                                                                 |
|                                                      |                                                                                                    |                |                                                                                                  |                                                                                 |
|                                                      | □ Log Save Clear                                                                                                   |                |                                                                                                  |                                                                                 |
| OK.<br><b>Dismiss</b><br>Apply                       |                                                                                                    |                |                                                                                                  |                                                                                 |

<span id="page-6-0"></span>*Figure 7: Deleting the Central Block*

- Now we will merge four points together to clean up the trailing edge. On the Blocking Tab select the Merge Vertices icon (third from left) and then select the two vertices that make up the left hand side of block 23 in [Figure 7](#page-6-0) and then do the same for the points on the right hand side. This collapses the block.
- We then associated out block with the aerofoil points. Blocking  $Tab \rightarrow$  Associate, then use the second tool from the left to associate all three edges on the middle block to the curves (SUCTION and PRESSURE) that you defined earlier. Ensure that the Project vertices option is selected and this will then snap the vertices to the edges.
- After all this your mesh should look like [Figure 8.](#page-7-0)

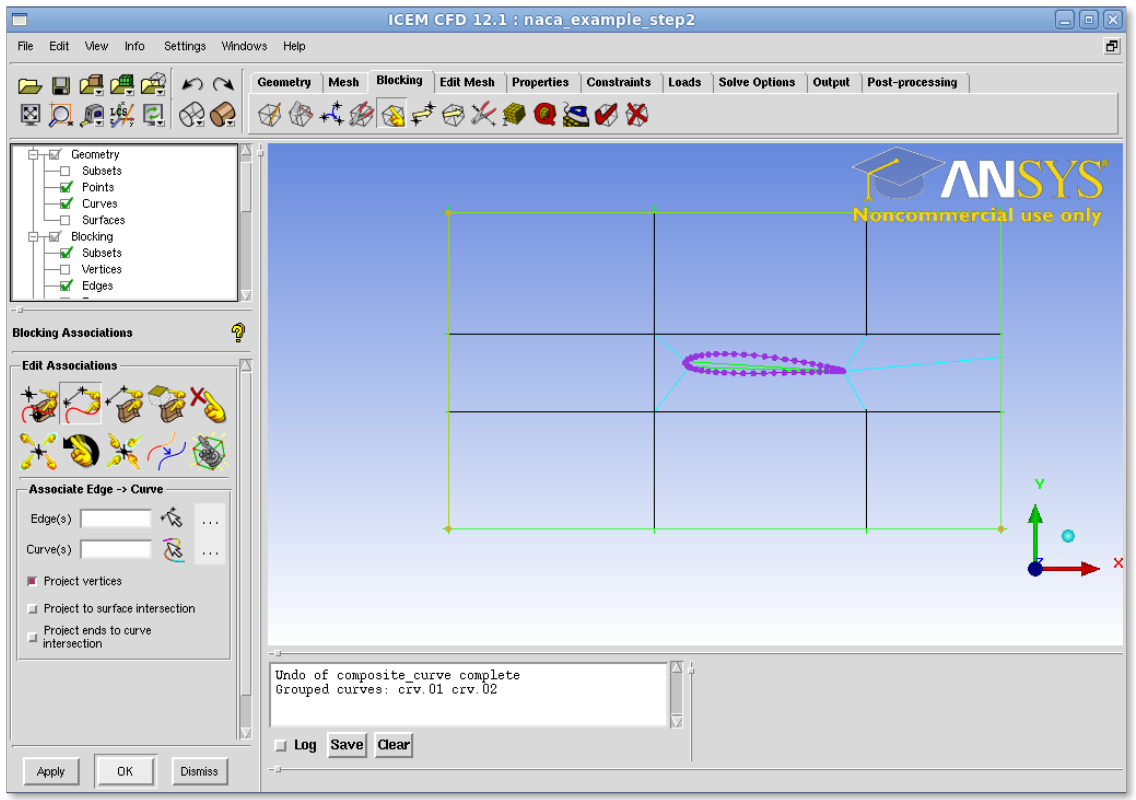

<span id="page-7-0"></span>*Figure 8: Trailing Edge Block Eliminated*

- On the left hand side of the screen there is that tree menu with a white background, if you click on Pre-Mesh you should be able to view the mesh again.
- The mesh most likely still occupies the centre of the aerofoil, so we add a point to guide the program about where we would like the mesh to go. Blocking  $Tab \rightarrow Edit Edge$ , then select the Split Edge tool and select Linear from the drop down menu.
- This should look like [Figure 9.](#page-8-0)

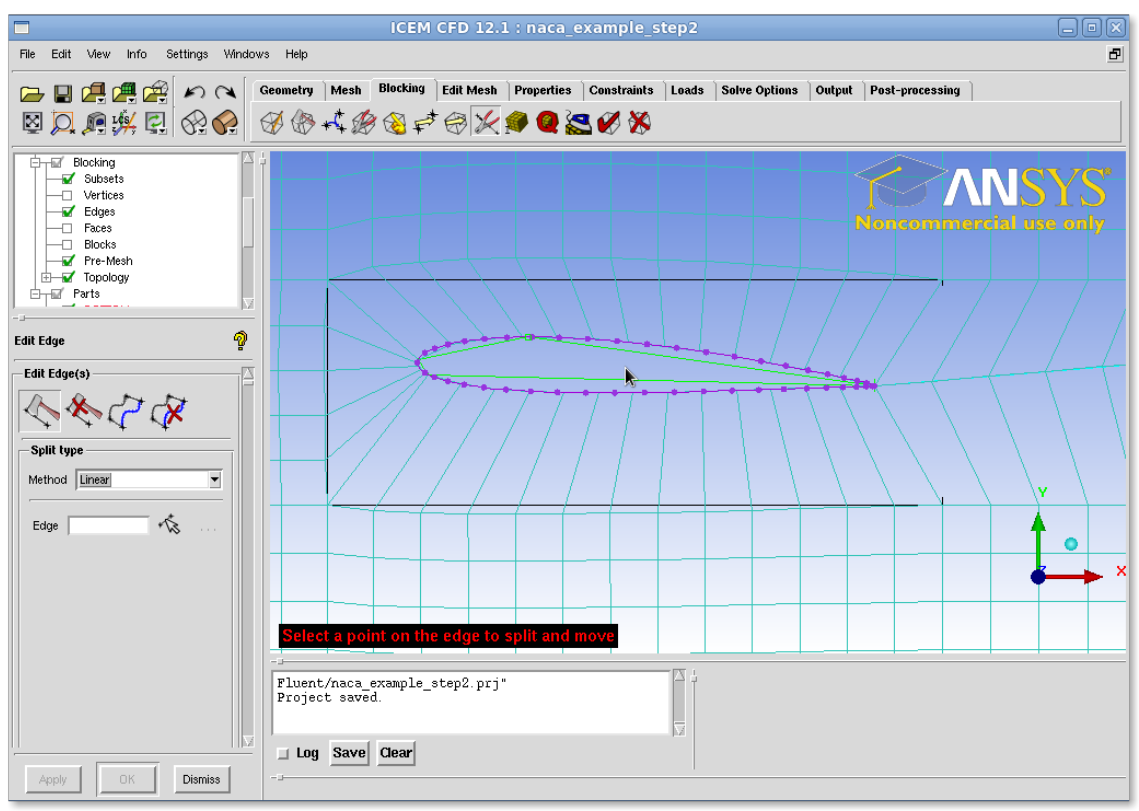

<span id="page-8-0"></span>*Figure 9: Setting up the Linear Point to Snap the Mesh to the Outside of the Aerofoil*

- At this point you will want to adjust the position of the vertices on the aerofoil so that it gives a more reasonable mesh. Blocking  $Tab \rightarrow Move$  Vertex tool will accomplish this.
- The Pre-Mesh Parameters tool (Blocking Tab  $\rightarrow$  Pre-Mesh Parameters (Ninth from left) then the Edge Params Tool (Third from Left) should be used to add more points in various places. Until the mesh looks better.

After some work and moving points around, along with changing the number of points, the mesh is shown in [Figure 10.](#page-9-0)

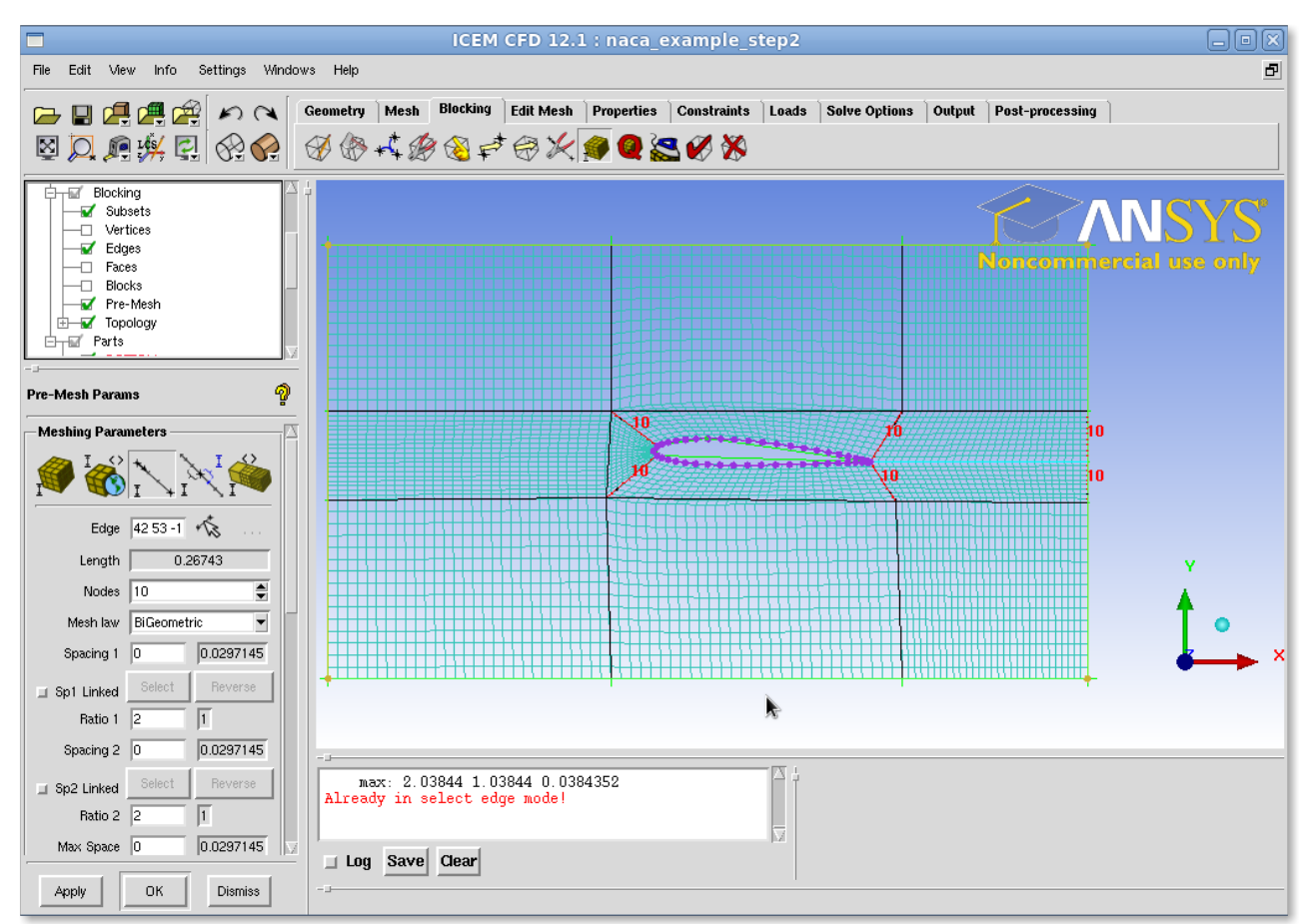

<span id="page-9-0"></span>*Figure 10: A First Attempt at the Mesh*

- A number of tools allow you to assess the mesh quality. Blocking  $Tab \rightarrow Pre-Mesh$  Quality Histograms allow you to look at things like the worst element. A graph appears in the bottom right which you can click on to examine the the worst element then adjust the mesh spacing, the position of the vertices on the blocks and so on.
- For our mesh this looks like [Figure 11.](#page-10-0)

This isn't a great mesh and if you wanted to actually trust the results from it you'd need to do more work.

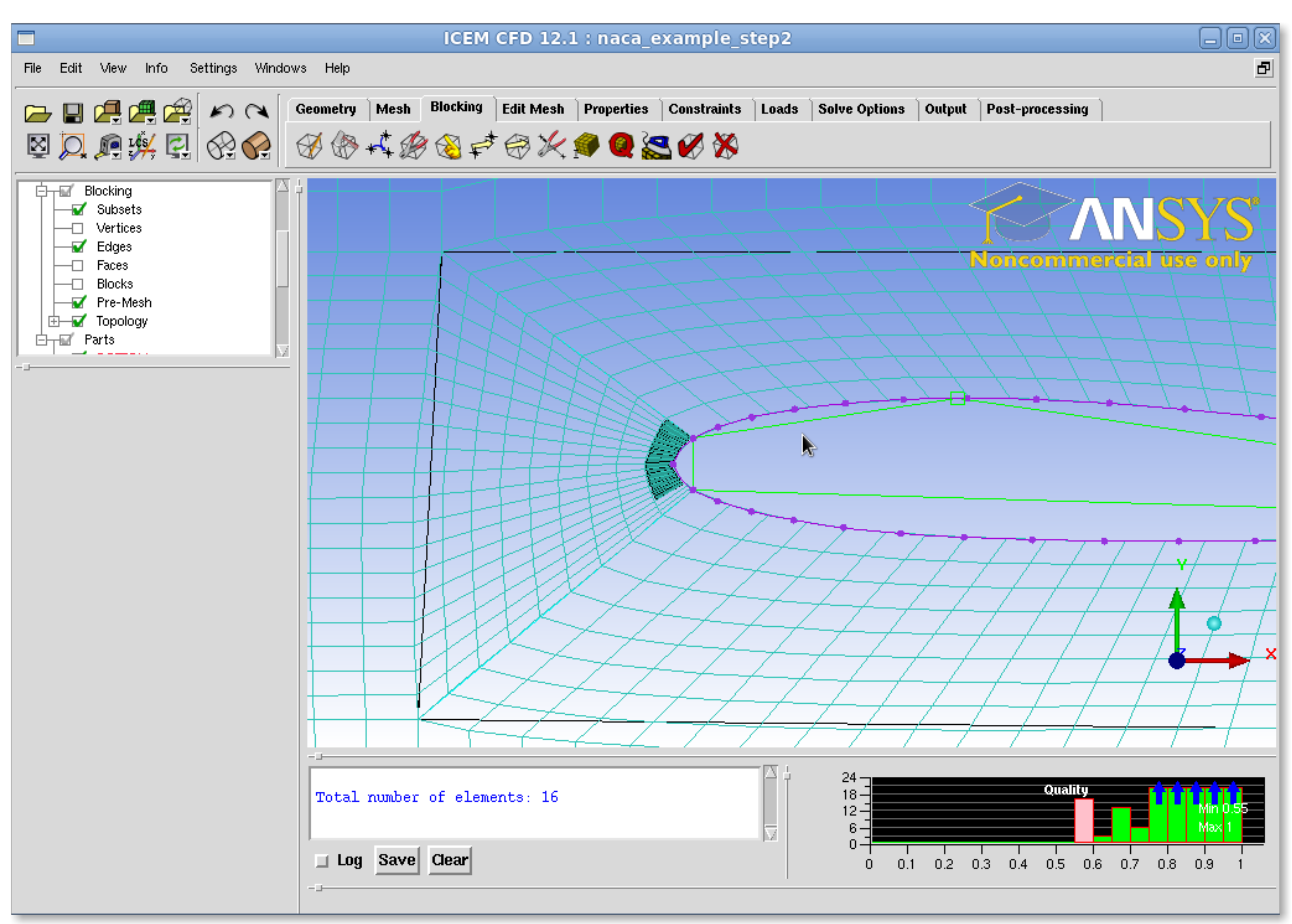

<span id="page-10-0"></span>*Figure 11: Finding the Lowest Quality Elements*

## *Exporting the mesh*

The final step here is to export the mesh. The follow steps appear to work but might not be the optimum solution.

- In the selection tree with a white background, expand the blocking option and then right click over the Pre-Mesh label. A context sensitive menu will appear in which you should click "Convert to Unstruct Mesh"
- Go to the output tab and click on the left icon "Select Solver". In the Output Solver option which will appear on the bottom left select Fluent V6.
- Again in the blocking tab select the right most icon "Write Input". After the file dialog a box will pop up asking you to edit Fluent V6 options make sure you make the Grid Dimension 2D and then click done. Success is indicated by "Done with translation" in the message window.

You can then read this mesh into the solver program fluent 12 directly.

Note the *icemcfd* has a multitude of options to improve the mesh which you are strongly encouraged to explore. The above is simply to guide you through the process so that you can get a result quickly – refining and producing a good solution is up to you!

Grant Ingram and Richard Williams

Thursday 20 October 2011